## Multi-Wire Origination

## **Contents**

| Domestic/International Wire |   |
|-----------------------------|---|
| Domestic/International Wire | 2 |

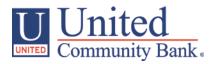

## **Domestic/International Wire**

- 1. Select the 'Payments' option under the 'Commercial Functions' menu.
- 2. Select 'Domestic Wire' within the 'New Payments' drop down menu

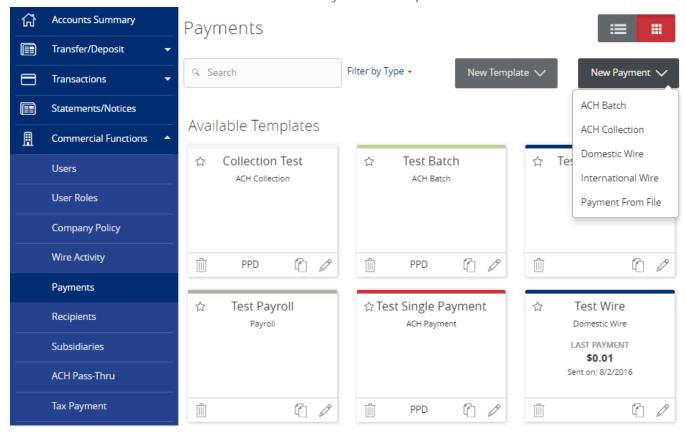

- 3. Enter the amount of domestic wires you would like to create (where red arrow is pointing).
- 4. Click on the 'Add' box to open more domestic wires.

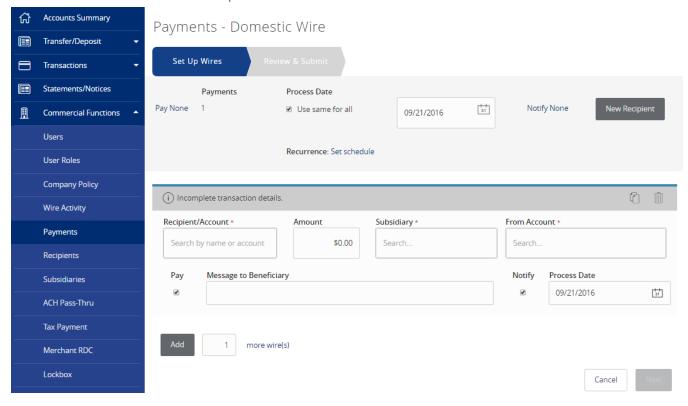

- 5. Select the 'Recipient/Account'
- 6. Select the 'Amount' and 'Subsidiary'
- 7. Select which account it is coming from ('From Account')

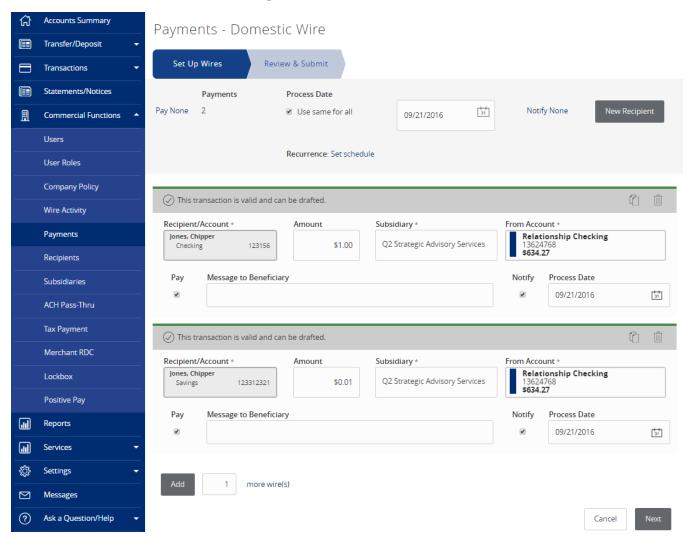

8. Select 'Next'

9. Review the information on the screen for accuracy and then click 'Approve'

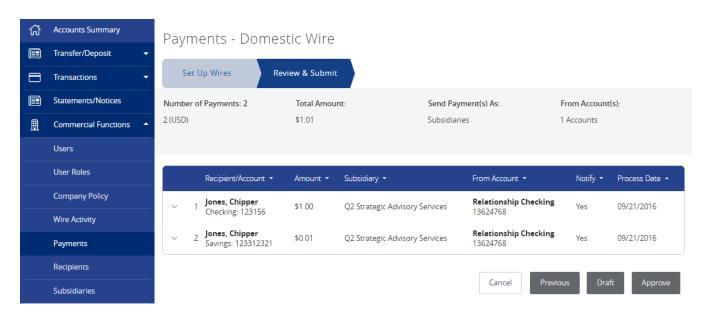